## **産業医研修申込ページについて**

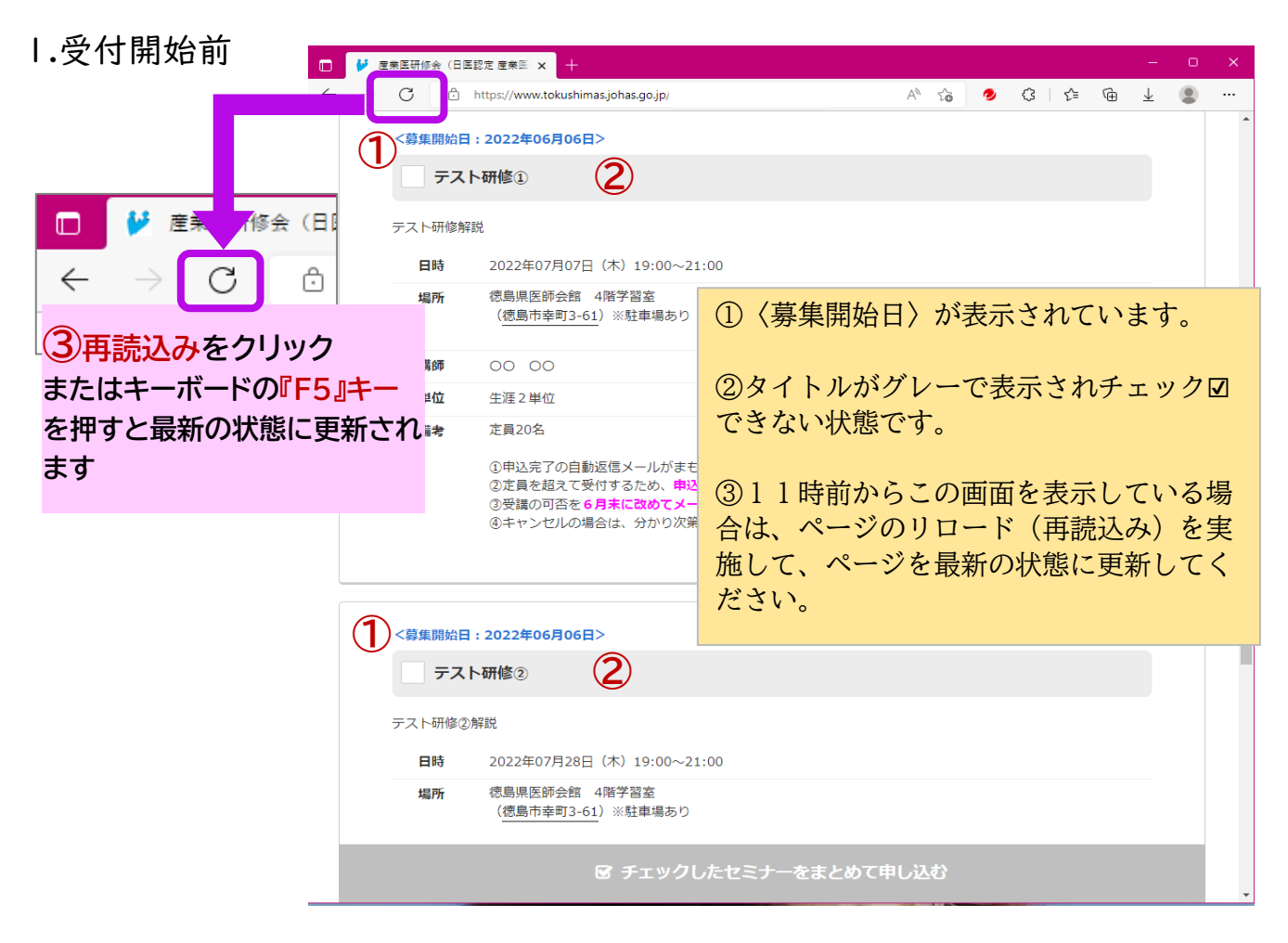

2.受付が開始された状態です

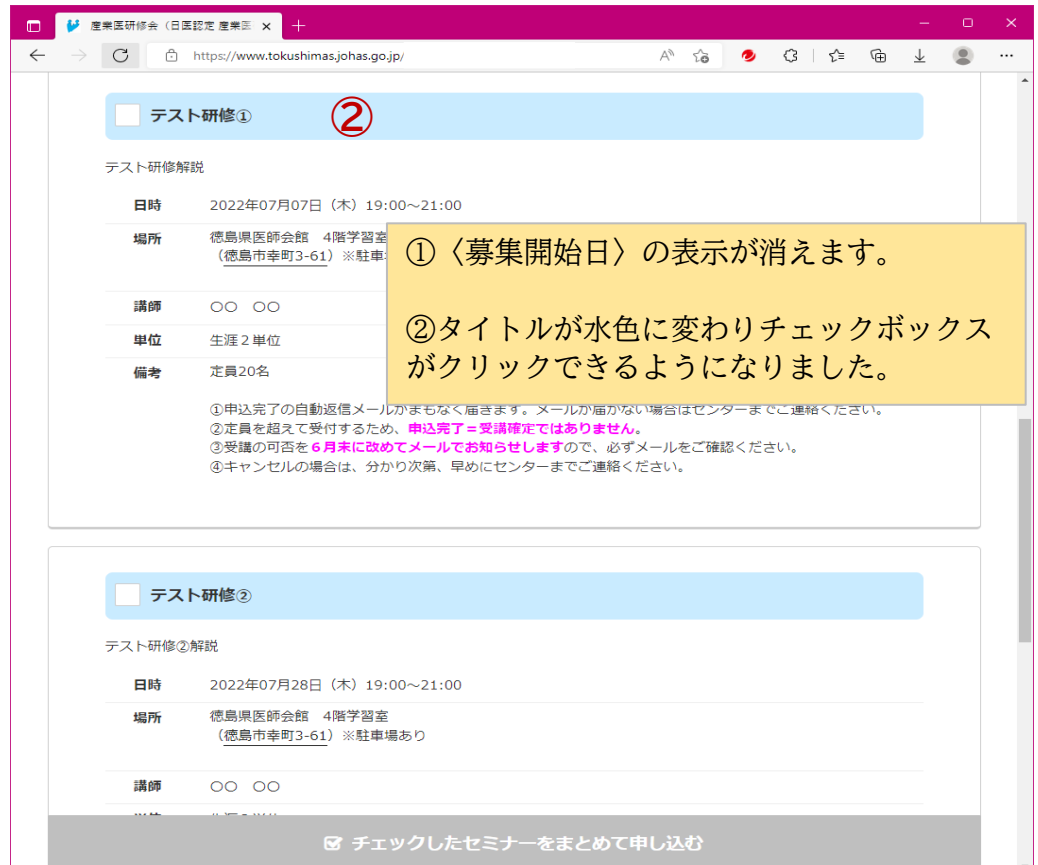

## **産業医研修申込ページについて**

3.希望の研修を1つだけチェック図して、緑色の部分をクリック

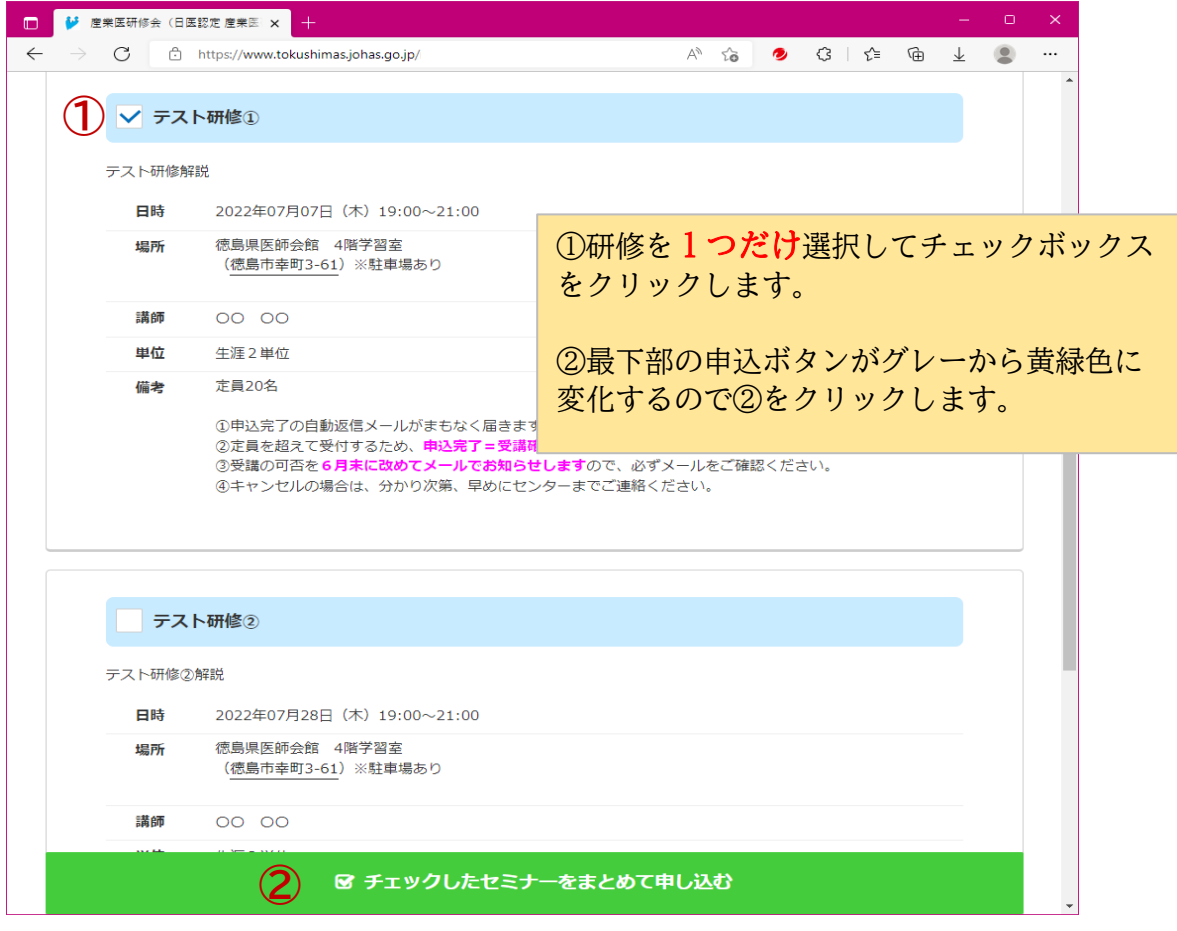

4.申込者の情報を入力して最下部の④『送信する』をクリックすると申込完了です。

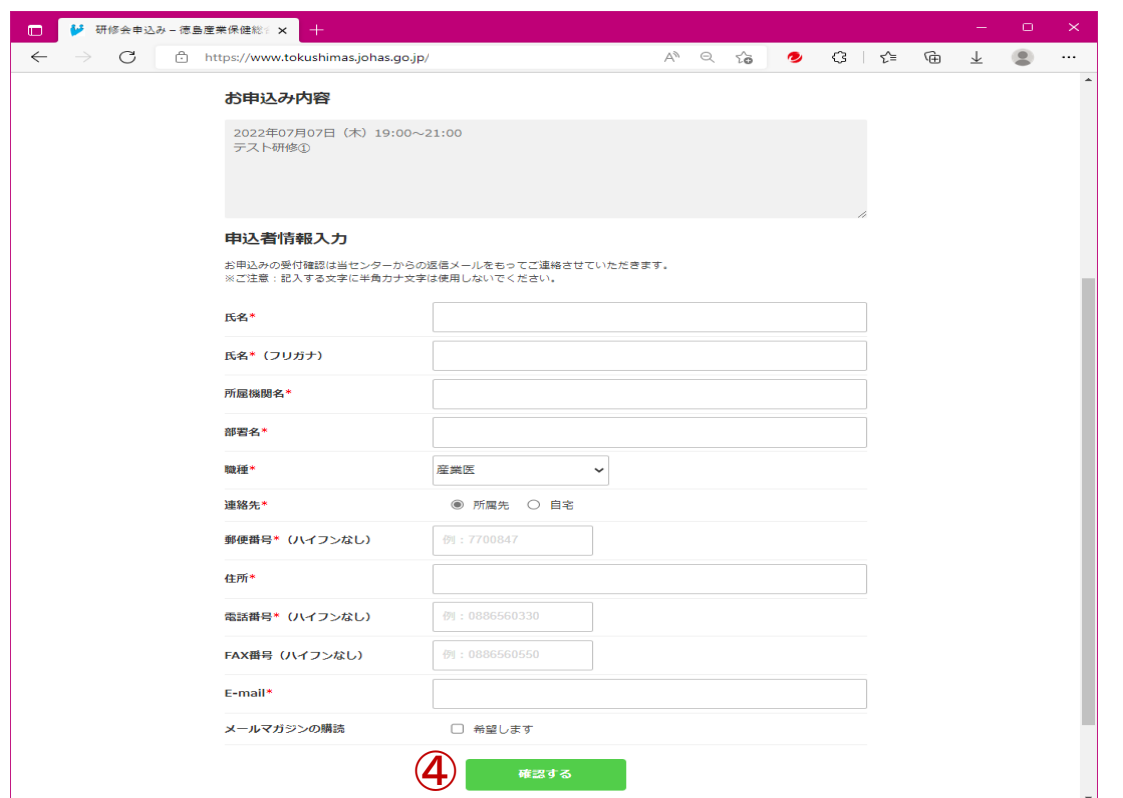

5.入力したメールアドレス宛に自動返信メールが届きますので内容を確認してください。

## **産業医研修申込ページについて**

### ★申込者情報入力画面

\*印はすべて入力してください。

メールアドレスの入力を誤ると、自動返信メールが届きませんのでご注意ください。

# お申込み内容 2022年07月27日 (水) 14:00~15:30 人間行動に起因する事故・品質トラブルの未然防止 選択した研修が表示されます。 ご確認ください。

#### 申込者情報入力

お申込みの受付確認は当センターからの返信メールをもってご連絡させていただきます。 ※ご注意:記入する文字に半角カナ文字は使用しないでください。

#### 入力内容

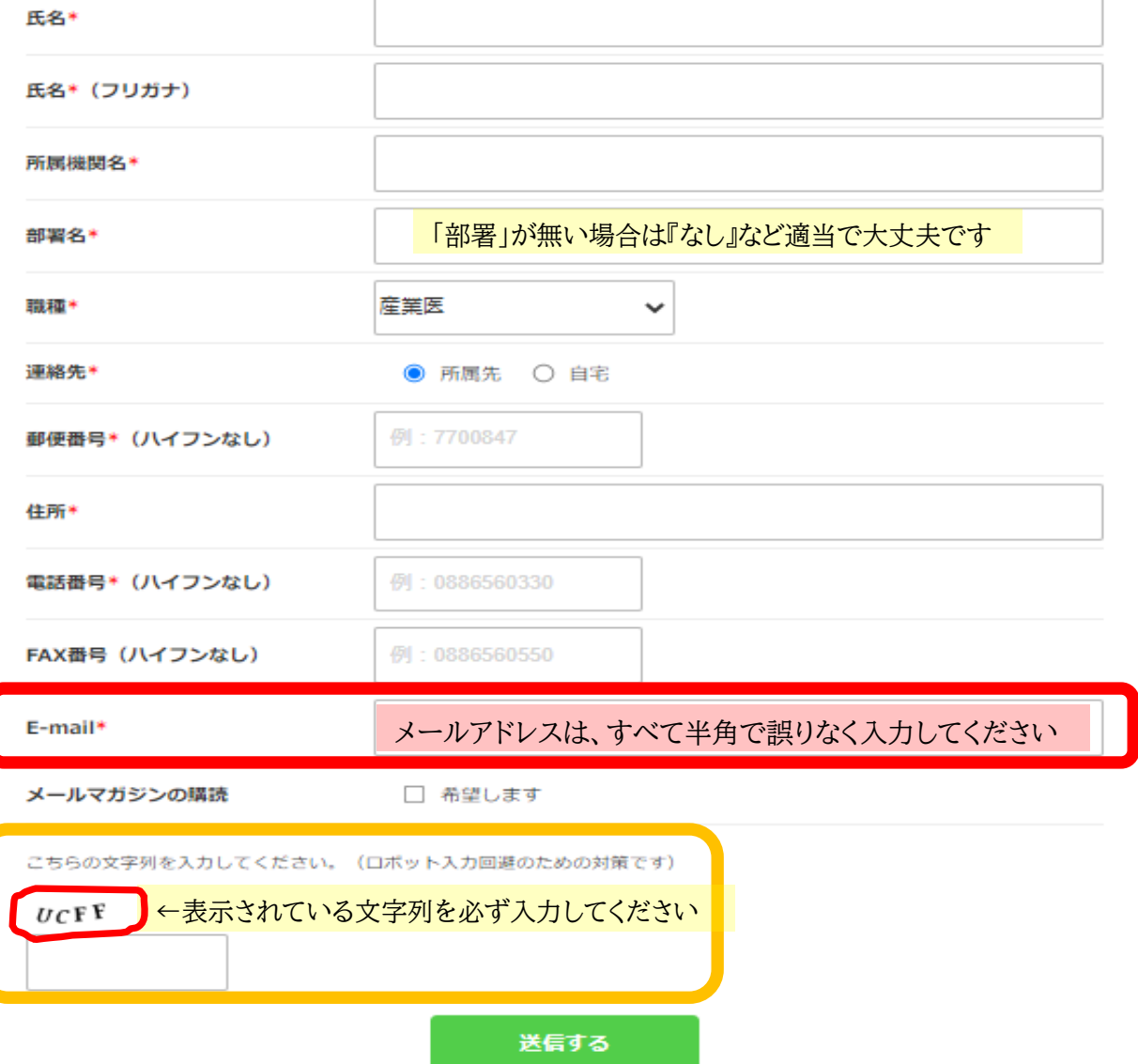